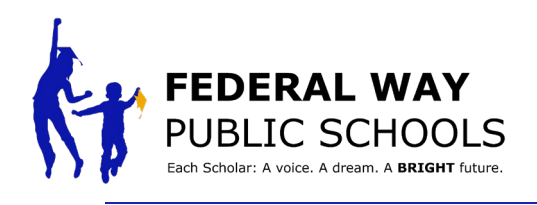

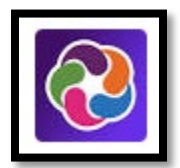

## **HOW TO Access and View Documents in ParentVUE/StudentVUE**

**This guide will walk you through the steps of viewing uploaded documents in ParentVUE/StudentVUE**

**Step 1:** Log in to ParentVUE or Student VUE with the username password previously created

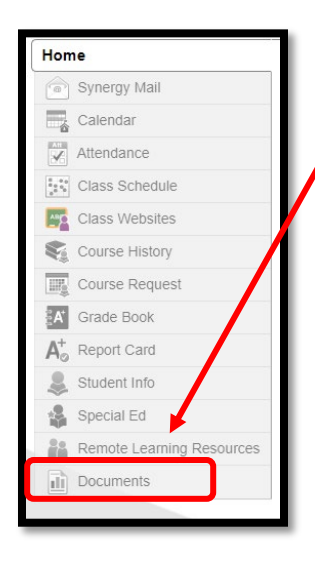

- **Step 2:** Select the Documents option on the left side of the screen
	- You will then see a list of uploaded documents for that scholar

**Step 3:** Click the document title to navigate to that document link

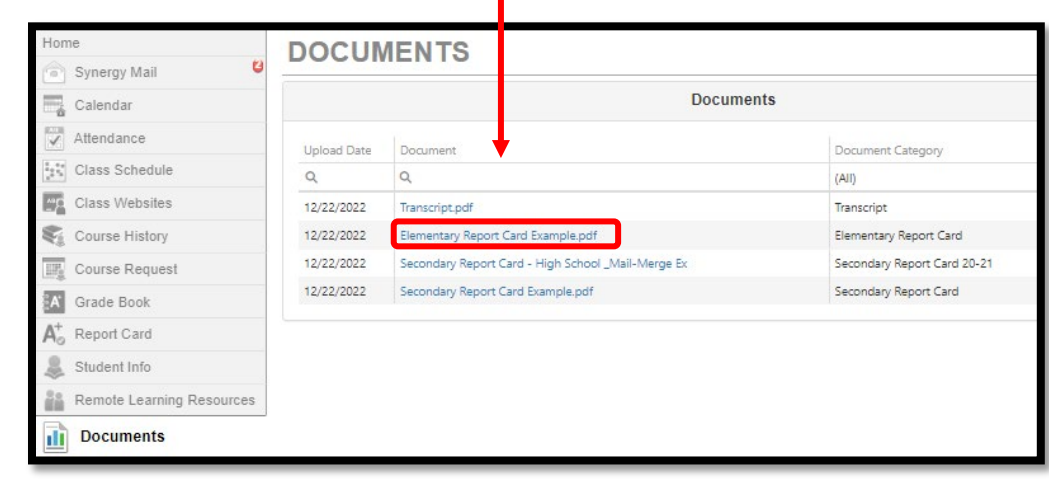

**Step 3: Clicking the** document title will open a viewable version of that document.

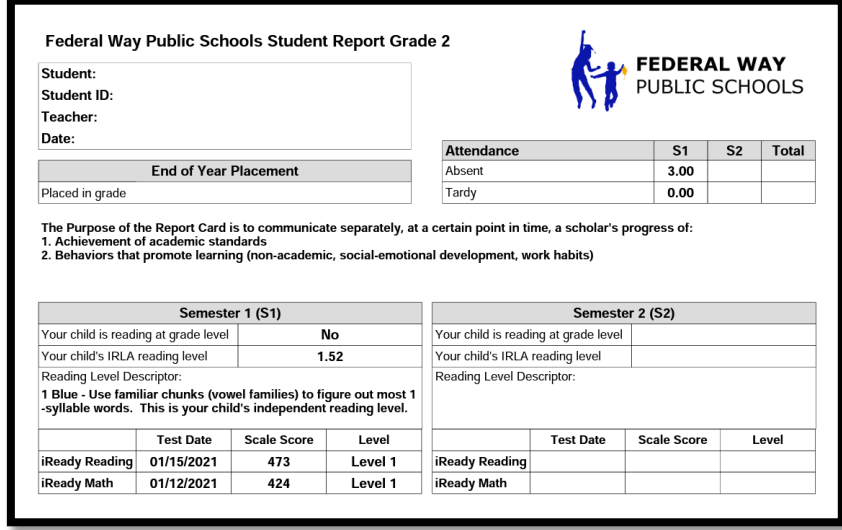